### 上海市建筑施工行业协会会员管理系统使用手册

### 1、 登录系统

在浏览器地址栏输入 http://shjx-solution-pc.marketbox.cn/home 即可进入到上海建筑施工行业协会会员管理系统 \*本会员管理系统请使用如下浏览器:Chrome、火狐、360 急速模式进行登录

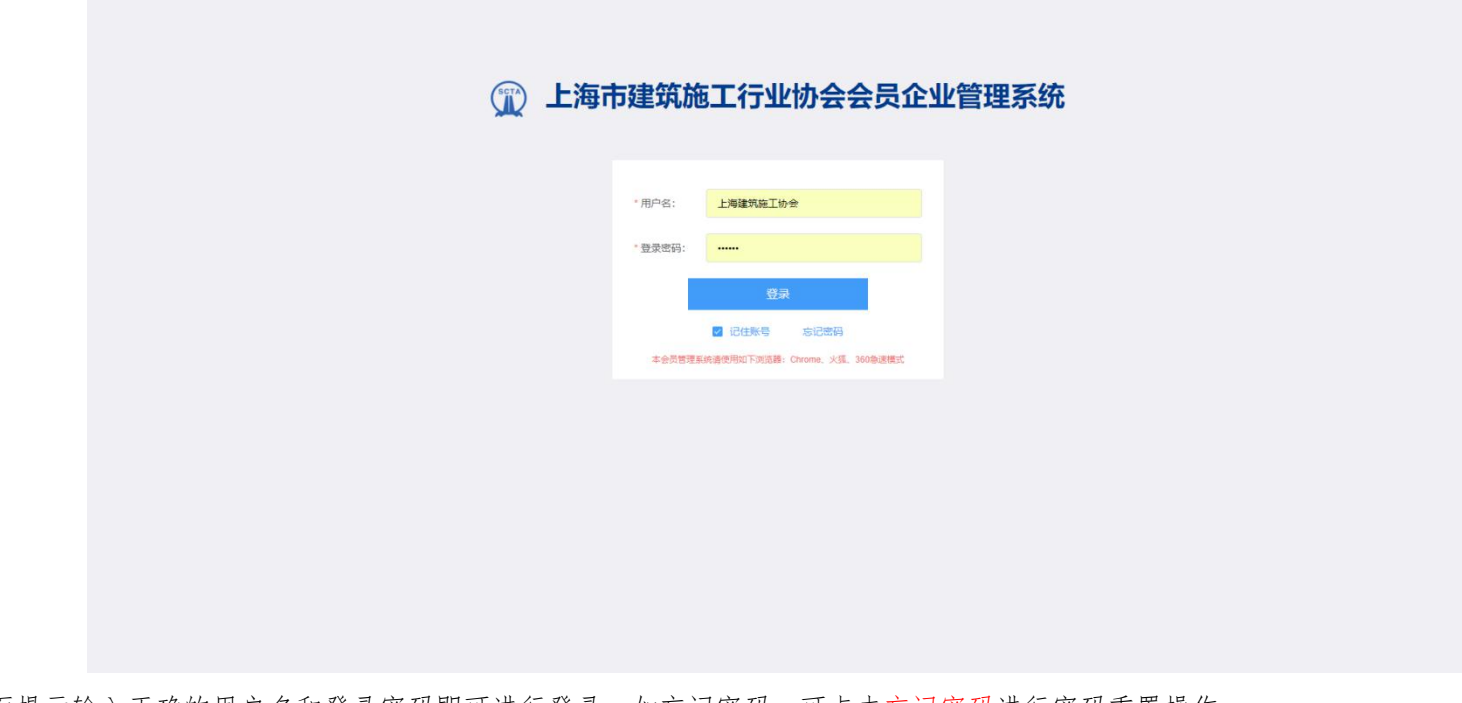

按照页面提示输入正确的用户名和登录密码即可进行登录,如忘记密码,可点击忘记密码进行密码重置操作

### 2、 退出系统

在已经登录之后,如需要退出当前账户,请在左侧菜单栏中点击退出系统,确认退出之后系统将退出您的当前账户。

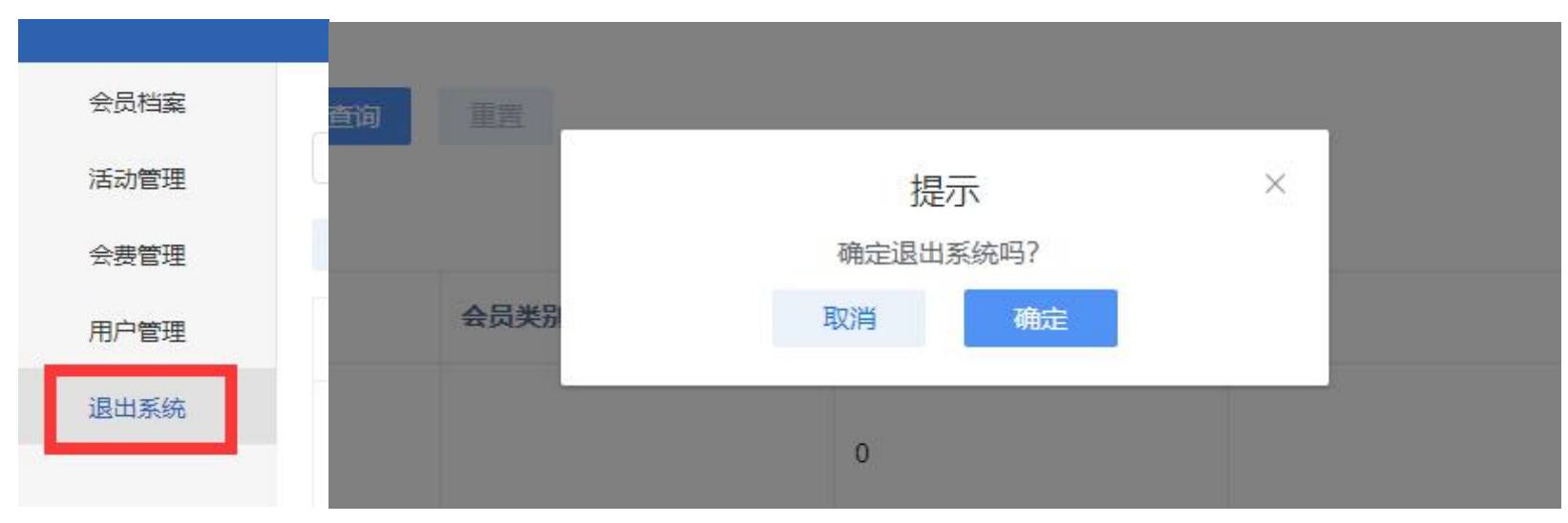

# 3、 会员档案

在本页面,您将能够浏览到会员的总览信息列表。

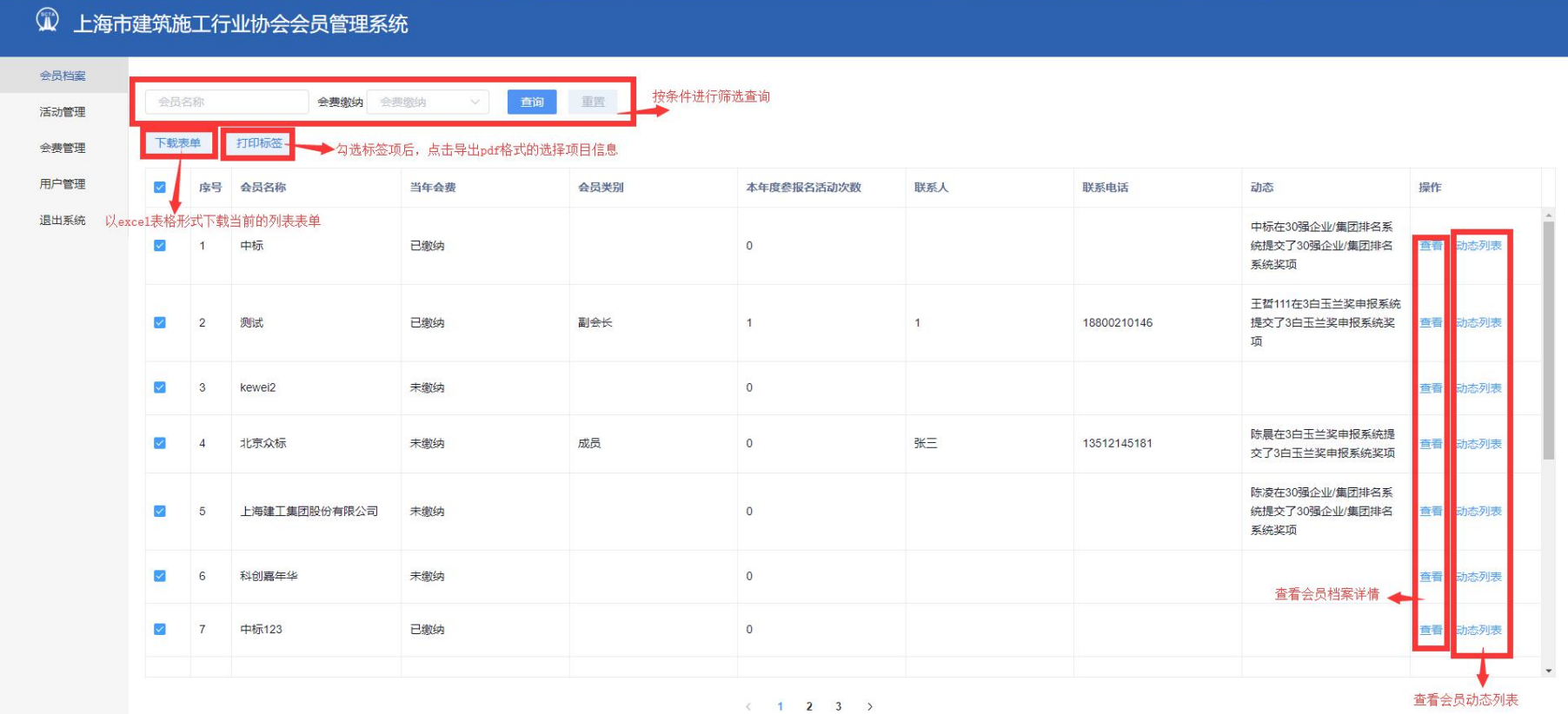

#### 以下为动态列表对话框

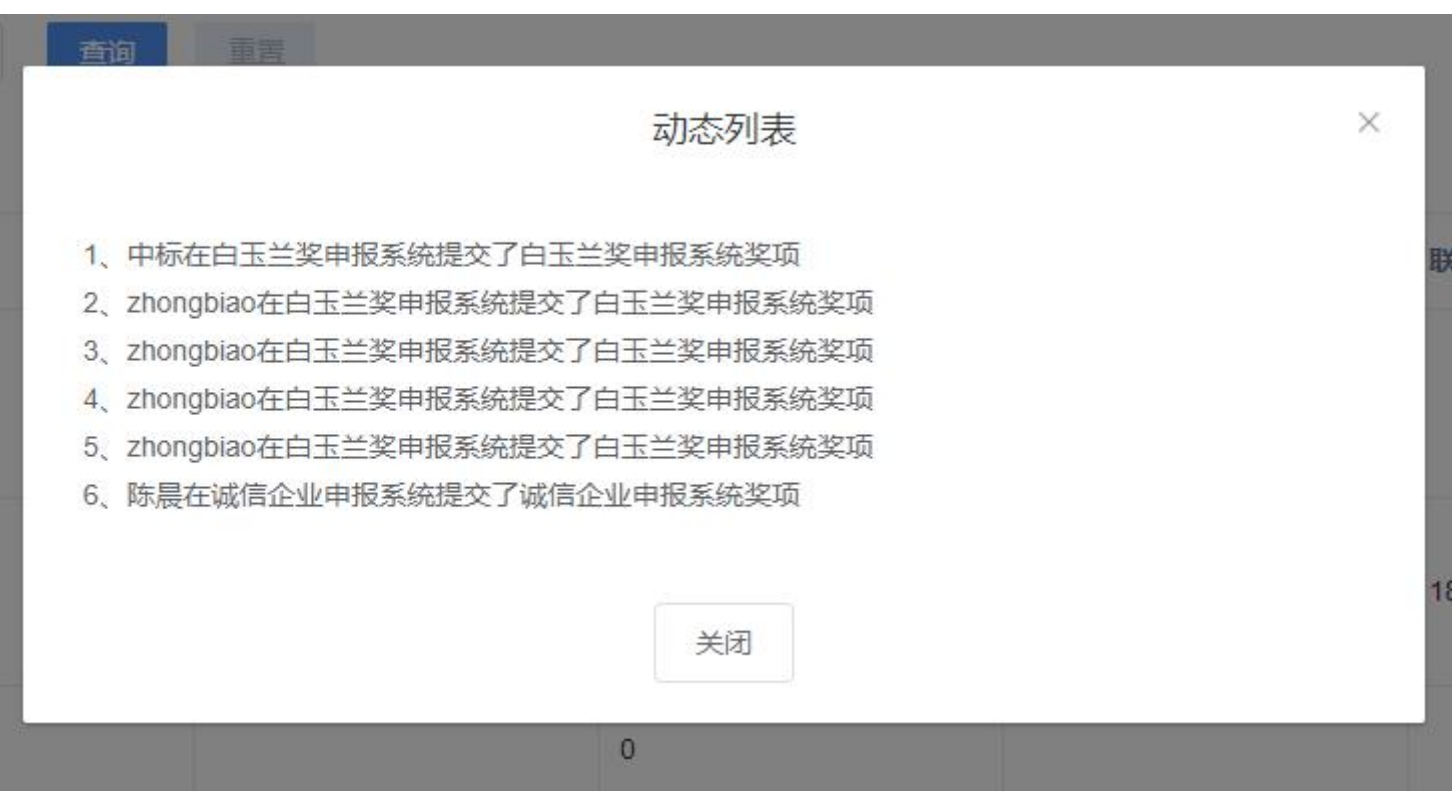

#### 以下为会员档案详情页,总共四个分页栏目,分别为企业信息表、活动参与、年费缴纳、奖项申报

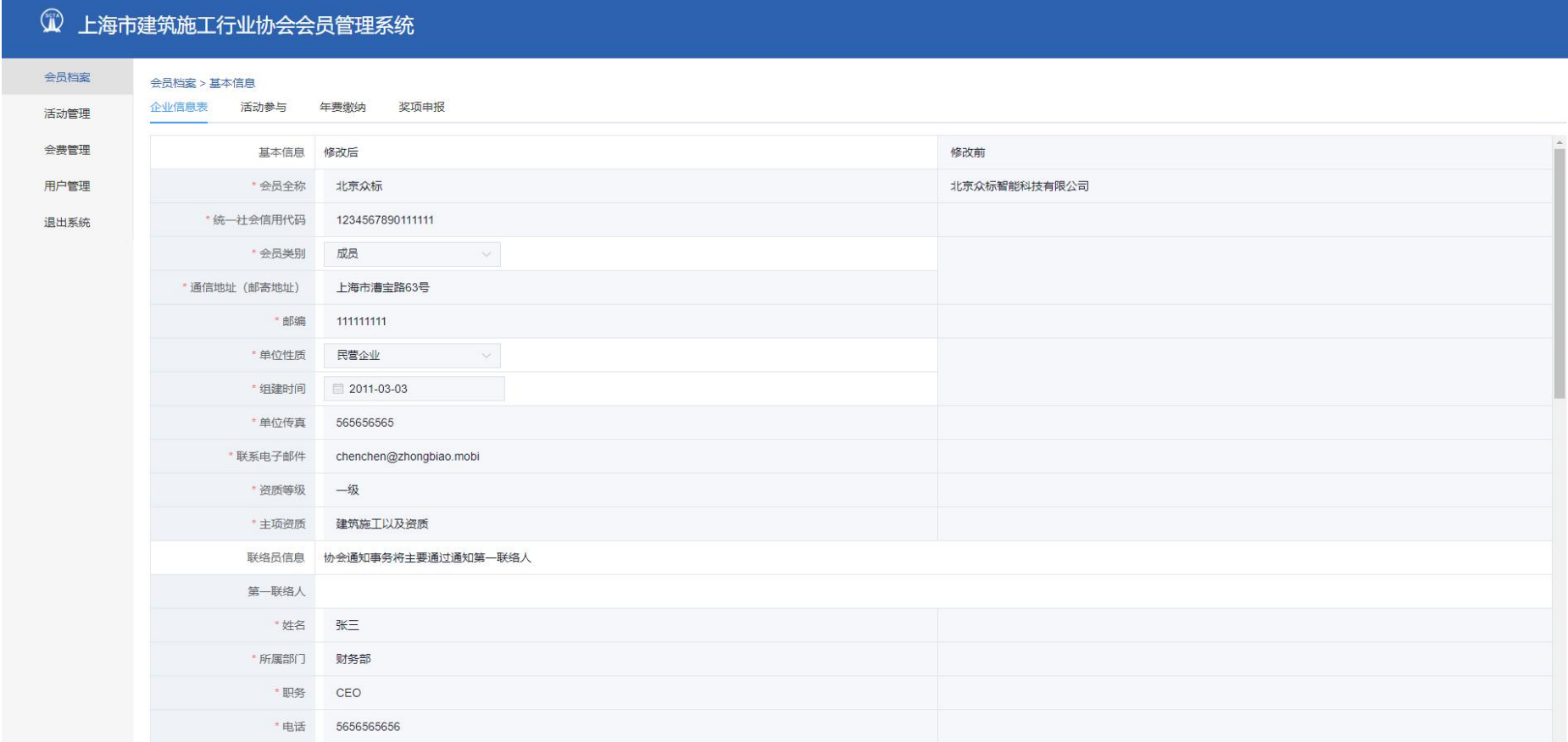

### ( )<br>
1 上海市建筑施工行业协会会员管理系统

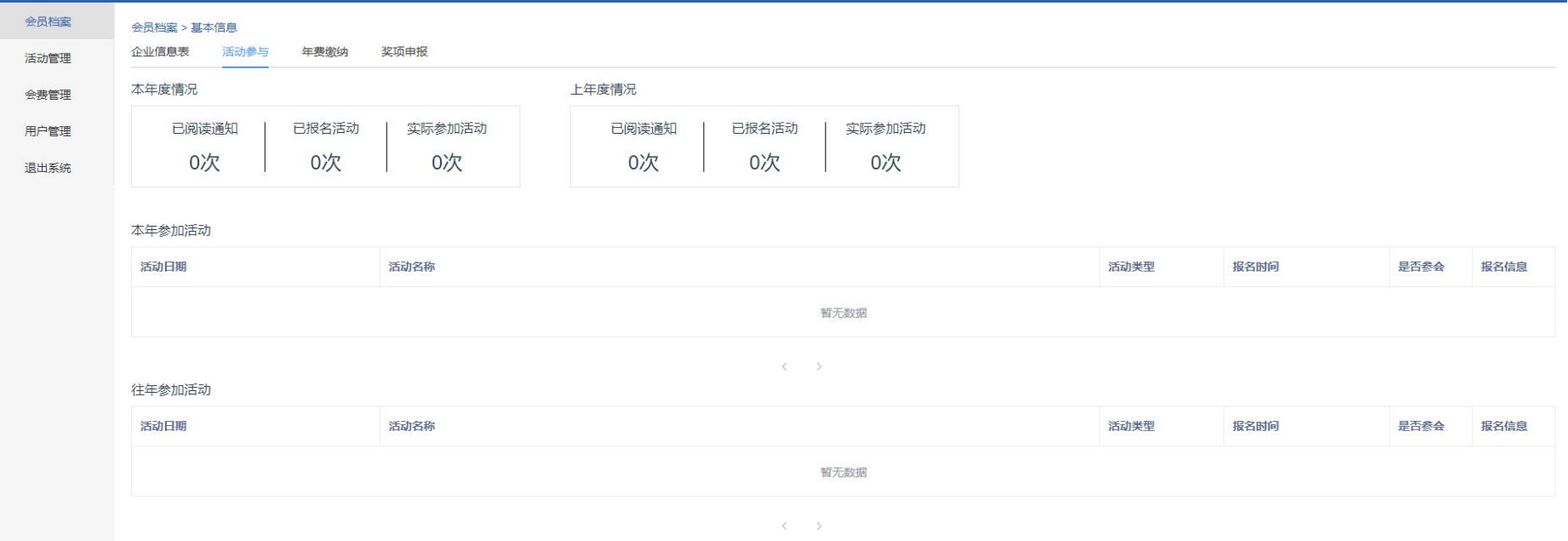

#### 1 上海市建筑施工行业协会会员管理系统 会员档案 会员档案 > 基本信息 企业信息表 活动参与 年费缴纳 奖项申报 活动管理 填写缴纳信息 新增会费缴纳信息 会费管理 用户管理 操作 缴纳金额 (万元) 备注 缴费年度 退出系统 2018年度年寿 12000 已缴费 修改 删除 修改或删除选择条目

 $\langle 1 \rangle$ 

### 1 上海市建筑施工行业协会会员管理系统

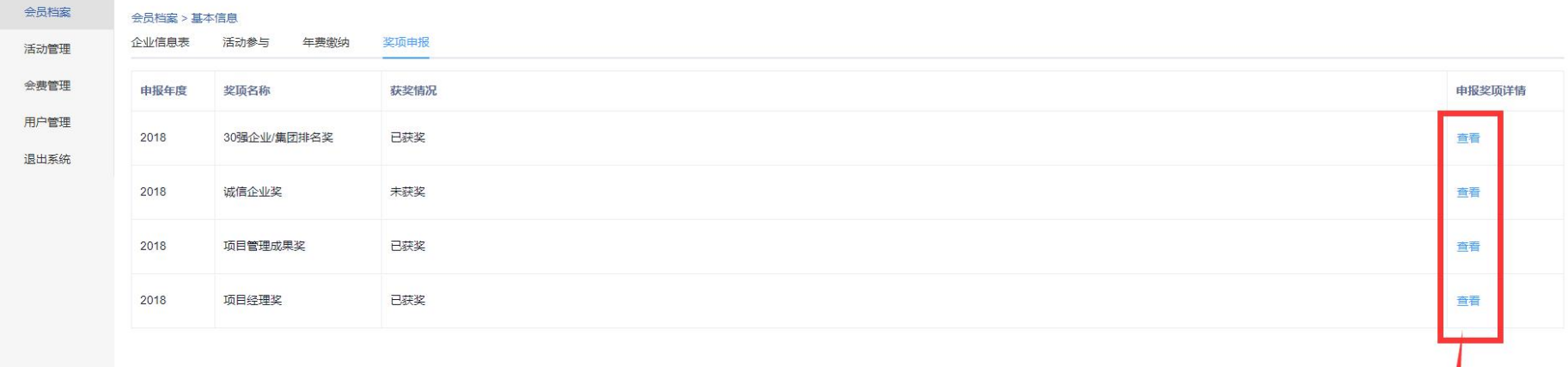

查看奖项详情页面

## 4、 活动管理

#### 在本页面,您可以对会员活动列表进行相关管理

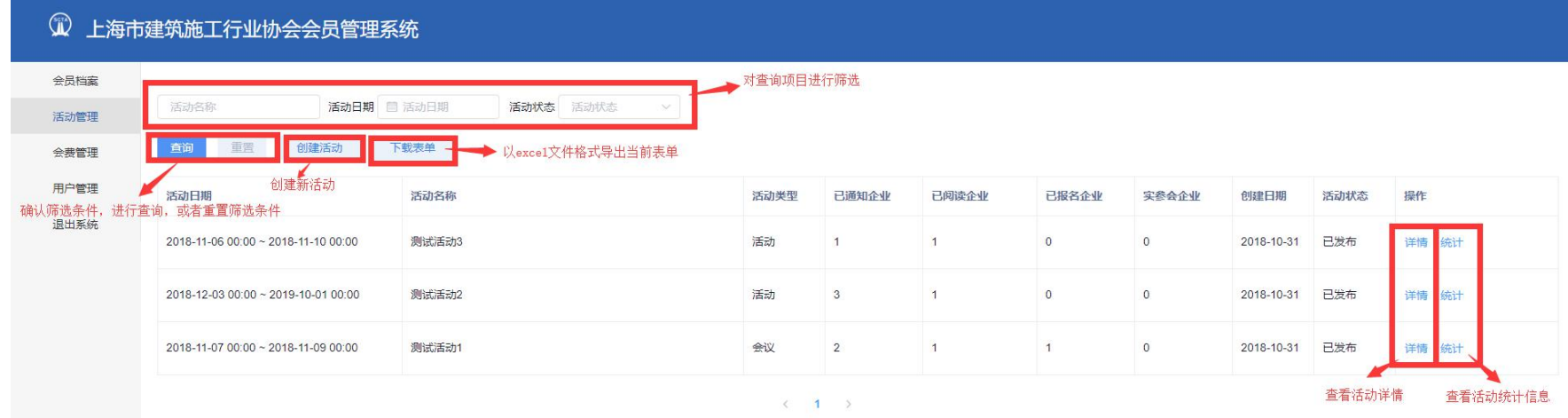

#### 以下为新建活动页面

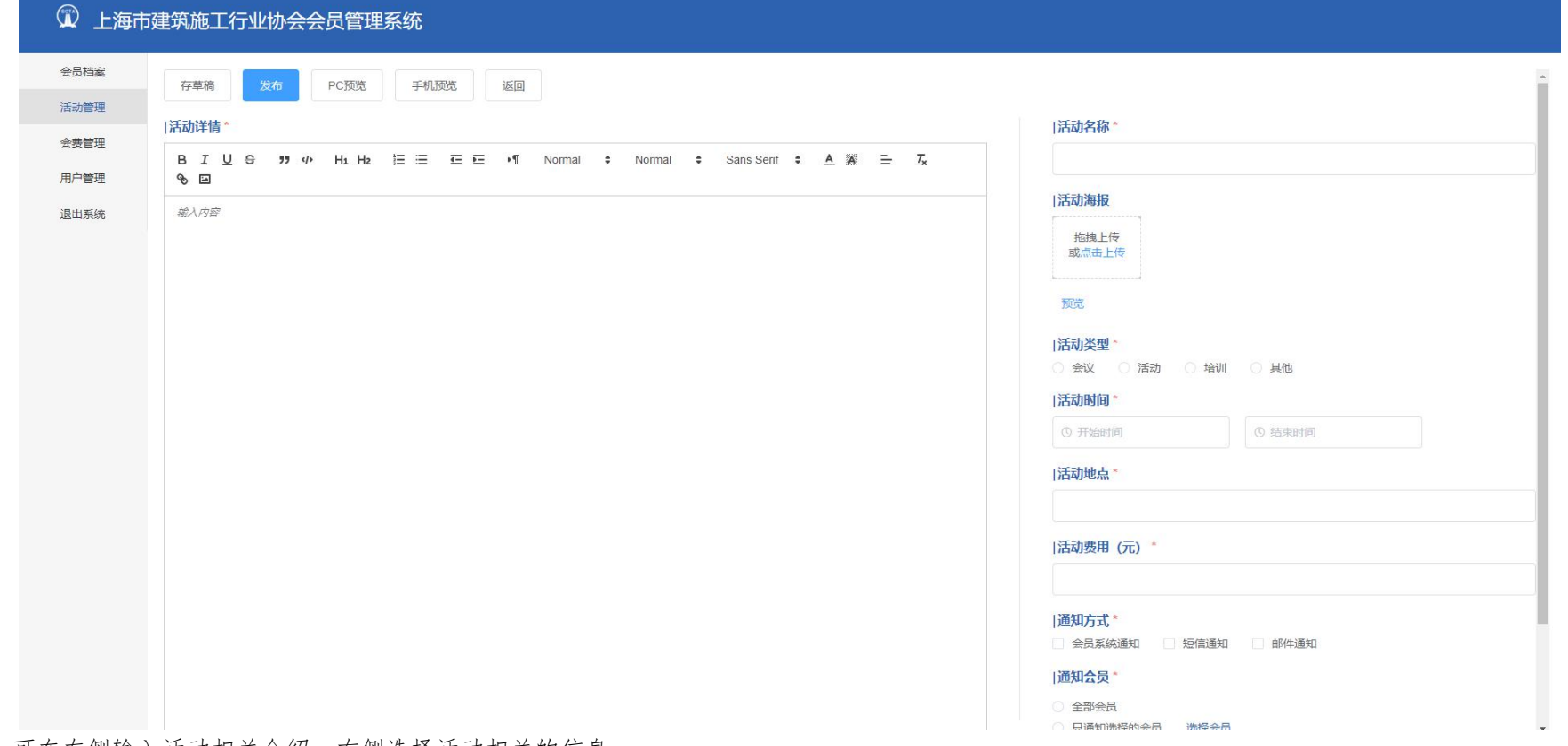

可在左侧输入活动相关介绍,右侧选择活动相关的信息

点击发布按钮即可发布,点击存草稿按钮即可保存当前编辑信息以便后续进行编辑,本页面可分别预览手机端和 pc 端页面的视觉效果,方便进行相 应修改操作。

### 以下为活动详情页面

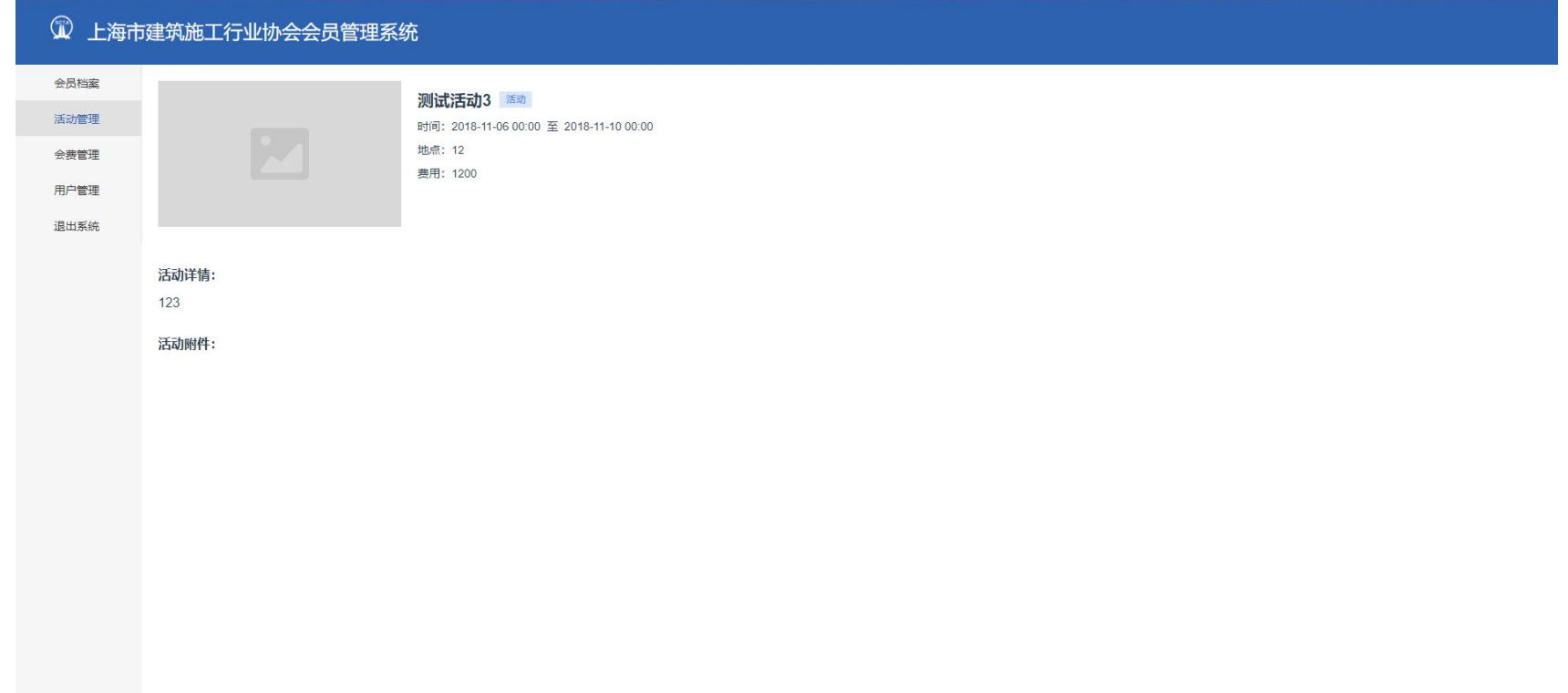

### 以下为活动统计页面

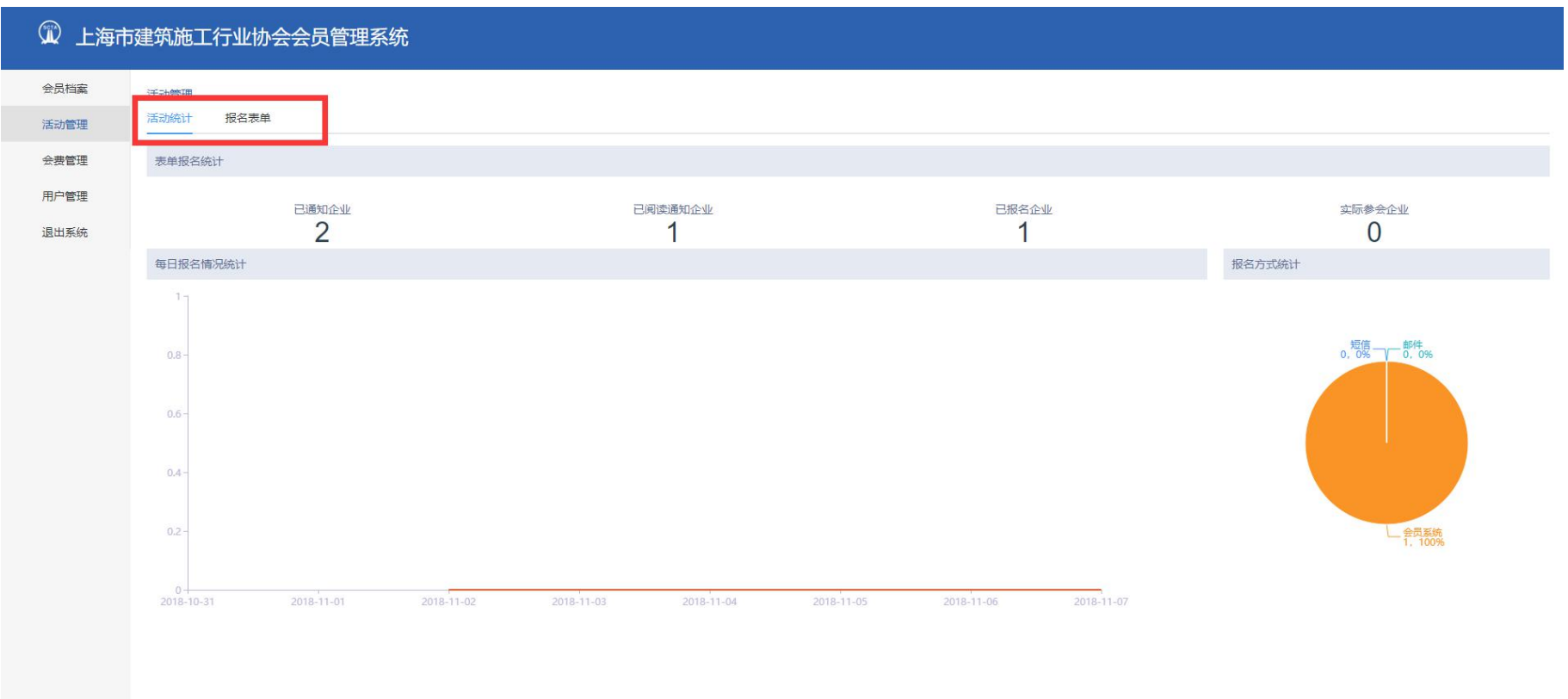

#### 1 上海市建筑施工行业协会会员管理系统 会员档案 活动管理 活动统计 报名表单 活动管理 会费管理 ●可对参会企业进行查询 会员名称 阅读通知状态 阅读通知状态 v 报名状态 报名状态 ▽ 参会状态 参会状态 用户管理 下载表单 设置参会状态 重響 ◆ 选中列表项后,点击此按钮可对选中的企业的参会状态进行标记,已参会/未参会 退出系统 对当前表单进行下载<br>陈 已阅读通知 会员名称 阅读通知时间 阅读渠道 已报名 报名时间 已参会 备注 操作  $\overline{\mathbf{z}}$ 已阅读 2018-10-31 19:26 会员系统 已报名  $\overline{\mathcal{L}}$ 测试 2018-10-31 19:26 未参会 备注 可查看报名企业的  $\langle \quad \ \ \, 1 \quad \ \ \, \rangle$ 回执信息

#### 13

## 5、 会费管理

在本页面您将能够看到会员对于会费的缴纳情况列表。

| 会员名称                         | 缴费年度 国 缴费年度<br>查询<br>→点击新建会员缴费信息条目<br>重置<br>填写缴费信息 |           |            |                   |       |
|------------------------------|----------------------------------------------------|-----------|------------|-------------------|-------|
| 缴费年度 按条件进行筛选查询操作 会员名称        |                                                    | 缴纳金额 (万元) | 缴费时间       | 缴费类型              | 操作    |
| 2014年度年费                     | 测试                                                 | 13        | 2018-10-31 | 正常缴费              | 修改 删除 |
| 2013年度年费                     | 测试                                                 | 12345     | 2017-10-8  | 正常缴费<br>对已有条目进行修改 | 修改 删除 |
| 2018年度年费                     | 上海1234                                             | 1234556   | 2017-10-8  | 正常缴费              | 修改 删除 |
| 2015年度年费                     | 上海1234                                             | 1234556   | 2017-10-8  | 正常缴费              | 修改 删除 |
| 2016年度年费                     | 上海1234                                             | 1234556   | 2017-10-8  | 正常缴费              | 修改 删除 |
| 2017年度年费                     | 上海1234                                             | 1234556   | 2017-10-8  | 正常缴费              | 修改 删除 |
| 2014年度年费                     | 上海1234                                             | 1234556   | 2017-10-8  | 正常缴费              | 修改 删除 |
| 2017-12-31T16:00:00.000Z年度年费 | 企业1                                                | 1000      | 2017-10-8  | 正常缴费              | 修改 删除 |
| 2018年度年费                     | 企业1                                                | 1000      | 2017-10-8  | 正常缴费              | 修改 删除 |
| 2011年度年费                     | 上海1234567                                          | 1234556   | 2017-10-8  | 正常缴费              | 修改 删除 |

 $\langle 1 \quad 2 \quad \rangle$ 

 $\sim$ 

#### 以下为新建缴费记录对话框

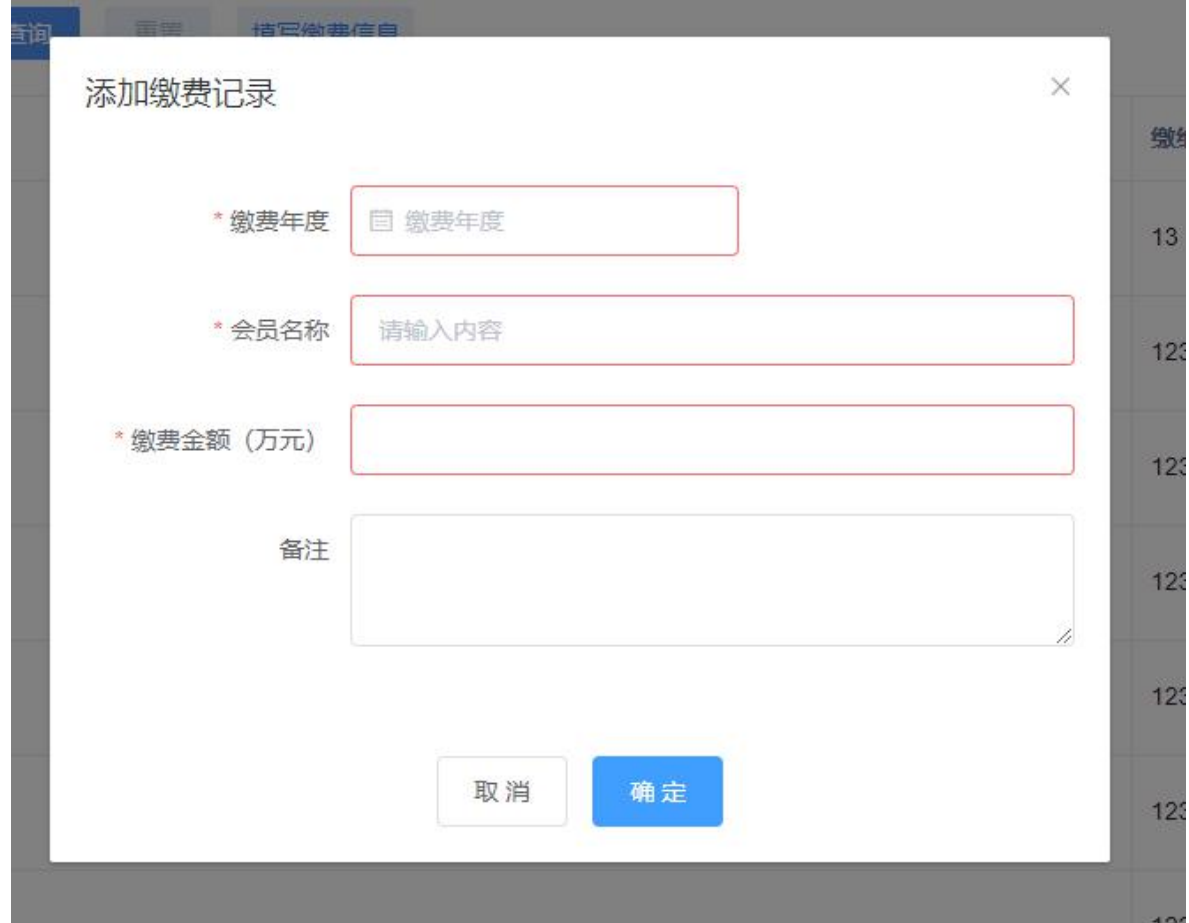

# 6、 用户管理

在本页面可以会员企业账户进行直接管理。

| 1 上海市建筑施工行业协会会员管理系统 |                 |                                           |      |                      |    |    |    |                          |  |  |  |  |  |
|---------------------|-----------------|-------------------------------------------|------|----------------------|----|----|----|--------------------------|--|--|--|--|--|
| 会员档案<br>活动管理        |                 | →按用户名进行查询<br>查询<br>创建<br>重置<br>输入用户名<br>٠ |      |                      |    |    |    |                          |  |  |  |  |  |
| 会费管理                |                 | 序号 用户名                                    | 用户类型 | 激活状态                 | 操作 |    |    |                          |  |  |  |  |  |
| 用户管理<br>退出系统        |                 | 1 中标                                      | 企业会员 | 已激活                  | 修改 |    | 禁用 | m                        |  |  |  |  |  |
|                     |                 | 2 测试                                      | 企业会员 | 已激活                  | 修改 | 删除 | 禁用 |                          |  |  |  |  |  |
|                     | $\mathbf{3}$    | kewei2                                    | 企业会员 | 已禁用                  | 修改 | 删除 | 启用 |                          |  |  |  |  |  |
|                     | $\overline{4}$  | 北京众标                                      | 企业会员 | 已激活                  | 修改 | 删除 | 禁用 |                          |  |  |  |  |  |
|                     | $5\phantom{.0}$ | 上海建工集团股份有限公司                              | 企业会员 | 已激活                  | 修改 | 删览 | 禁用 |                          |  |  |  |  |  |
|                     | 6               | 科创嘉年华                                     | 企业会员 | 已激活<br>对会员信息进行修改操作 ▲ | 修改 | 删除 | 禁用 |                          |  |  |  |  |  |
|                     | $7^{\circ}$     | 中标123                                     | 企业会员 | 已激活                  | 修改 | 删除 | 禁用 |                          |  |  |  |  |  |
|                     |                 | 8 中标1234567                               | 企业会员 | 已激活                  | 修改 |    | 禁用 |                          |  |  |  |  |  |
|                     | 9               | 上海1234567                                 | 企业会员 | 已激活                  | 修改 | 別境 | 禁用 |                          |  |  |  |  |  |
|                     |                 | 10 上海1234                                 | 企业会员 | 已激活                  | 修改 |    | 禁用 | $\overline{\phantom{a}}$ |  |  |  |  |  |

 $\begin{array}{ccccccccc}\n\leftarrow & & 1 & & 2 & & 3 & & \rightarrow\n\end{array}$ 

#### 以下为会员修改对话框

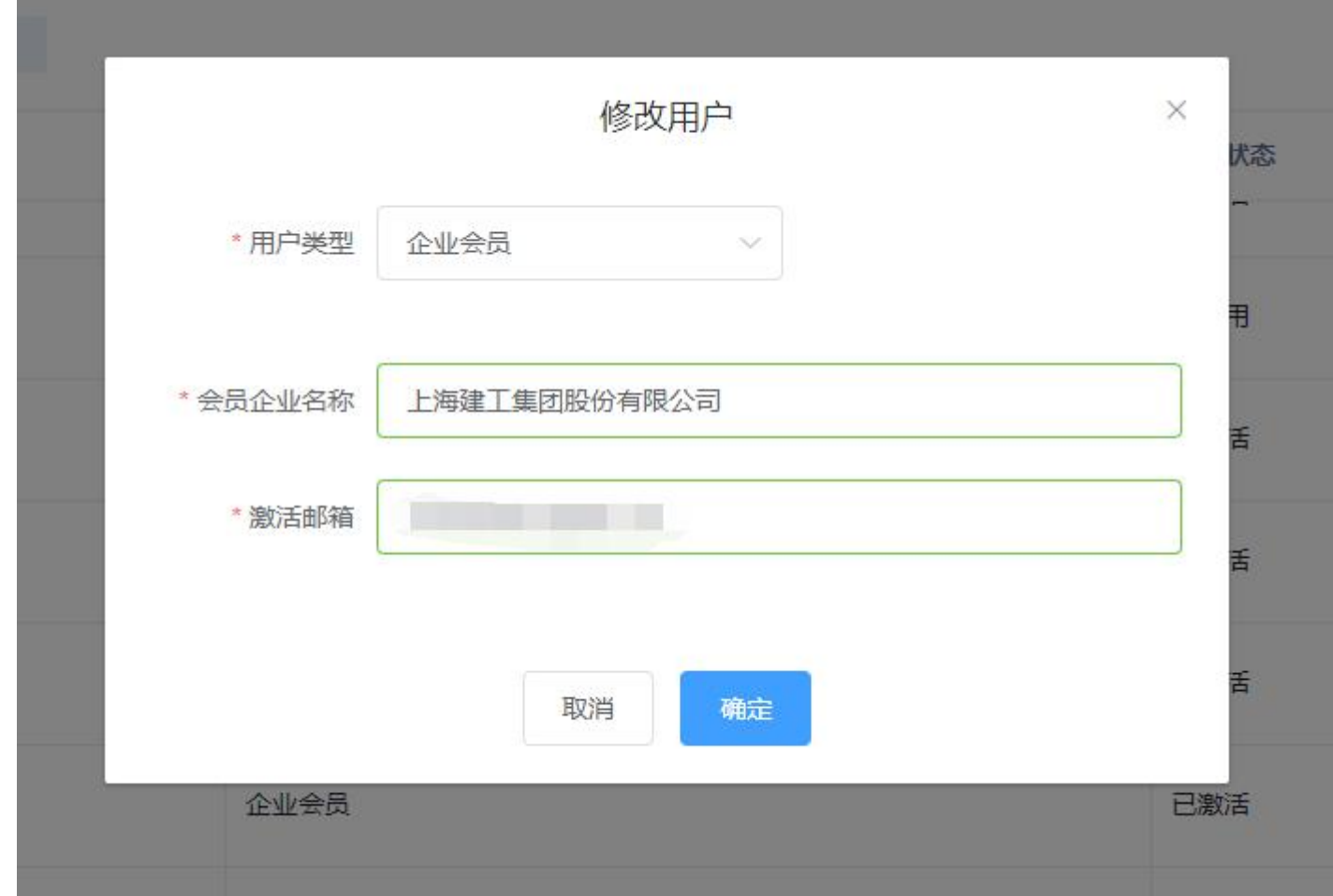